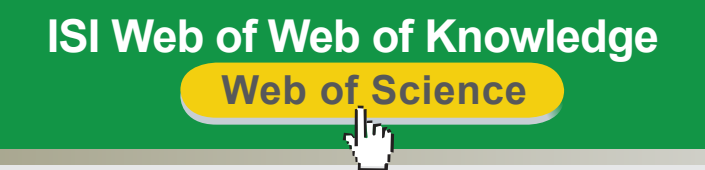

راهنمای استفاده از پایگاه اطالعاتی

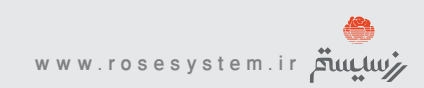

## ISI Web of Web of Knowledge<br>Web of Science **Knowledge of Web of Web ISI Science of Web**

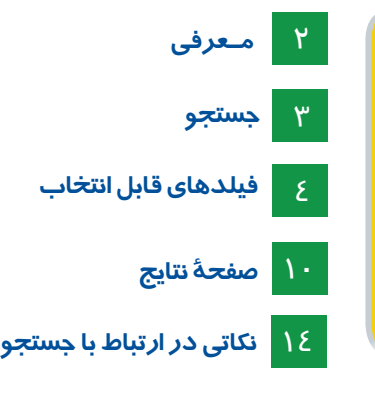

تهیه کنندگان: منصوره طباخان(infotech@cc.iut.ac.ir) و ویدا شهسواری (shahsavari@cc.iut.ac.ir) دانشگاه صنعتی اصفهان- کتابخانه مرکزی-بخش منابع الکترونیک

ویرایش بهار ۱۳۸۹

 **مـعرفی**  $\sqrt{|\mathsf{r}_{\mathsf{r}_{\mathsf{1}}}|}$ 

)ISI (Information Scientific for Institute یکي از بزرگترين شرکتهاي توليد کننده بانکهاي اطالعاتي در نیم قرن اخير می باشد که جهت پاسخگویي به نياز پژوهشگران جهان در سال 1958 فعاليت خود را آغاز نمود. امروزه ISI به عنوان بزرگترين ناشر بانکهاي اطالعاتي جامع، علوم چندشاخه اي و کتابشناختي در بین پژوهشگران جهان بشمار می آید. این شرکت بیشتر محصوالت مهم خود را در قالب یک پورتال به نام (Web of Knowledge (WOK با رویکرد کامل جستجو، تحلیل، اشتراک اطلاعات و تولید مقاله ارائه مینماید.

WOK مجالتی را در حوزه های علوم، علوم اجتماعي، هنر، علوم انساني و غیره پوشش مي دهد. محیط جستجوی این بانک اطالعاتی یکی از بهترین محیط های جستجوی اطالعات برای تمامی سطوح تحقیقات علمی است.

**می توان ISI را به سه الیه تقسیم کرد:** )Knowledge of Web(WOK: پورتال ISI است که در آن پایگاههای مختلف را می توان دید که همه آنها استنادی هم هستند )Citation ). ولی هرچه که در WOK است مورد تایید ISI Rank نیست. در واقع، List Master خروجی WOK است. )Science of Web(WOs: الیه دوم WOS است که در این مرحله مجالت مورد بررسی قرار می گیرند. )Reports Citation Journal (JCR: اگر مجله ای به این مرحله برسد Factor Impact می گیرد. در حقیقت هر مجله ای که می بینیم  $\rm IF$  گرفته است یعنی در  $\rm{ICR}$  نمایه شده است.

آنچه در این راهنما مورد بررسی قرار می گیرد پایگاه اطلاعاتی Web of Science است. )WOS (Science of Web یکی از مهمترین پایگاههای اطالعاتی است که در محیط Knowledge of Web قرار دارد. نوع اطالعاتی که این پایگاه ارائه می کند کتابشناختی همراه با چکیده و همچنین اطالعات مراجع مقاالت است. WOS نخستین منبع برای جستجوی پیشینه پژوهشهای علمی است و به عنوان یک ابزار تحلیلی، مقبولیت جهانی پیدا کرده است. این محبوبیت به خاطر امکانات این پایگاه اطالعاتی از جمله سهولت استفاده، یکپارچه بودن در ارائه اطالعات، مراجع مورد استناد مقاالت، پوشش گسترده موضوعات علمی، کیفیت باال، اعتبار اطالعات، عمق زمانی اطالعات و امکانات قوی جستجو است. این پایگاه به صورت هفتگی روزآمد می گردد. یکی از ویژگیهای WOS پوشش موضوعی کامل آن است که آن را ابزاری مناسب جهت جستجوی اطالعات در تمامی رشته ها

بخصوص موضوعات بین رشته ای می سازد. از دیگر ویژگیهای آن، امکان دیدن اطالعات مراجع هر مقاله است. همچنین با امکان

Cited و Related محقق پس از جستجوی یک موضوع به یک زنجیره از مقاالت مرتبط دسترسی پیدا می کند که در هیچ بانک اطالعاتی دیگر این امکان وجود ندارد.

**Science of Web شامل سه قسمت است که عبارتند از :** )Index Citation Science(SCI: نمايه استنادي علوم است كه نخستين بار در سال 1961 در فيالدلفياي آمريكا منتشر شد و زمينههاي علوم، پزشكي، كشاورزي، فني و مهندسي را در بر ميگيرد. Social Sciences Citation Index : حدود ١١٨٠ عنوان مجله در زمينه علوم اجتماعی را پوشش می دهد. Index Citation Humanities & Arts: حدود 1130 عنوان مجله در زمینه هنر و علوم انسانی را پوشش می دهد.

## **جستجو** վեդ

در صفحه Knowledge of Web ISI گزینه Science of Web را انتخاب کنید. جستجو: انواع جستجو که این پایگاه ارائه میکند عبارتند از :

**Search** Cited Reference Search **Advanced Search** Structure Search Search history

 **توجه: گزینه Search Structure فقط برای دانشگاهها و موسساتی فعال است که به صورت جداگانه آن را خریداری کرده باشند**

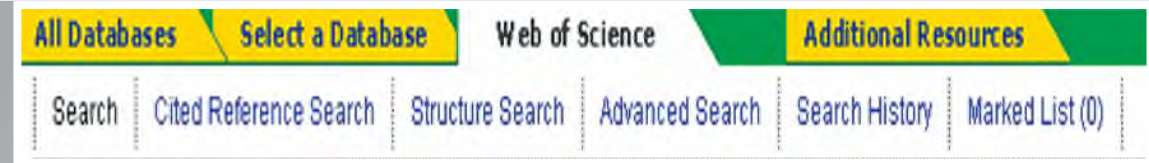

**Search :** در اين قسمت ميتوانيد كلید واژه )های( مورد نظر خود را در جعبههاي جستجو وارد کرده و جستجوي خود را در فيلدهاي موضوع )Topic)، عنوان)Title)، نويسنده)Author)، منبع )Name Publication )و ... محدود نمائيد. همچنين امکان استفاده از اپراتورهای منطقی (and, or, not) و کاراکترهای جانشین (\*, ?, \$) در جستجوی شما وجود دارد. )در پایان این راهنما در مورد اپراتورهای منطقی و کاراکترهای جانشین توضیح داده شده است( با استفاده از گزینه Field Another Add جعبه های جستجوی دیگری را می توان اضافه کرد.

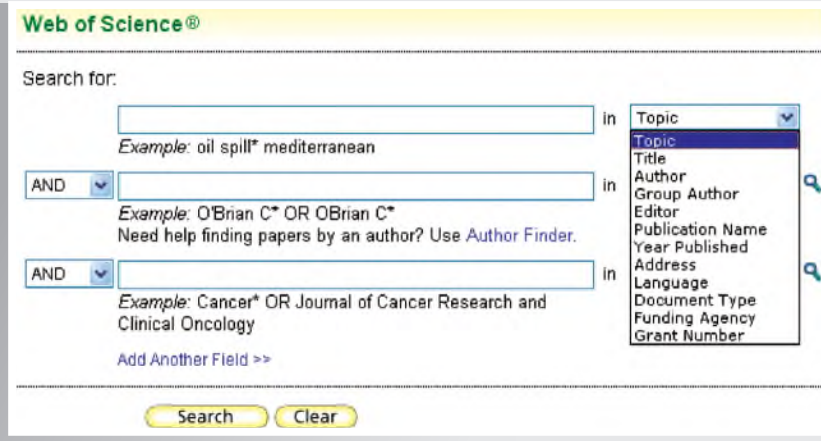

فیلدهای قابل انتخاب: Topic: در معنی لغوی به معنی موضوع و مبحث اصلی است ولی در اینجا با انتخاب این فیلد، امکان جستجوی واژه مورد نظر شما در عنوان، چکیده و کلیدواژه های مقاله فراهم می شود. Title: امکان جستجو در عنوان مدارک فراهم می شود. Author: جستجو بر اساس نام نویسنده امکانپذیر می شود. Author Group: امکان جستجو در نام گروه تحقیقاتی خاصی مثال"CERN "فراهم می شود. Publication name: به معنی نام منبع است و در حقیقت جستجو در مجله و منبع خاصی که مورد نظر است انجام می گیرد. Conference: می توان با کمک این گزینه جستجو را به کنفرانس خاصی محدود کرد. Document type: با استفاده از این گزینه می توان بر اساس نوع مدرکی که نیاز داریم جستجو را محدود کرد. مثلا جستجوی

خود را به کتاب، مقاله، کنفرانس و ... محدود نمود. عالمت ذره بینی که در کنار منوی آبشاری انتخاب فیلدها وجود دارد ) (، به شما امکان می دهد که از فهرست الفبایی )Index)، این پایگاه استفاده کنید. الزم به ذکر است که این عالمت فقط جلوی فیلدهای Author Group ,Author و name Publication وجود دارد. Author Finder: گزینة Author Finder در صفحه جستجو، به شما کمک می کند که در چهار مرحله به طور سریع مقالهٔ یک نویسنده در این مجموعه را پیدا کنید.

در مرحله اول نام نویسنده مورد نظر را وارد کرده و گزینه Next را انتخاب کنید

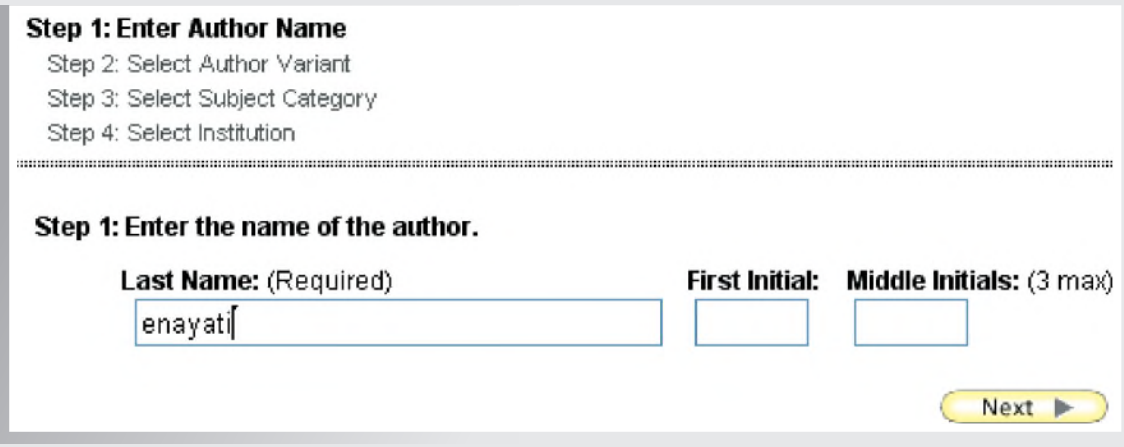

در مرحله دوم از بین اسامی گوناگون با توجه به نام کوچک، نویسنده مورد نظر را انتخاب کنید و سپس دکمه Next را انتخاب

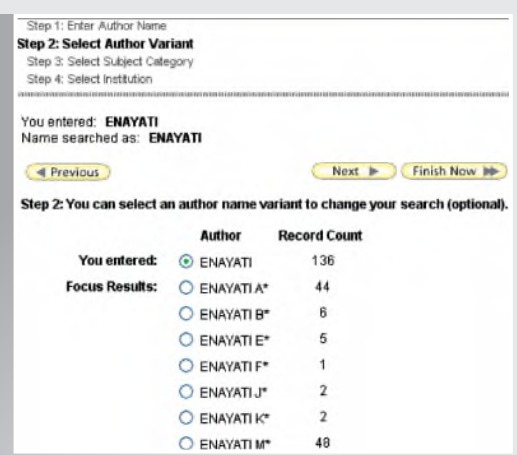

در مرحله سوم، رده موضوعی نویسنده را انتخاب کرده و مجدداَ با زدن دکمه Next به مرحله آخر بروید.

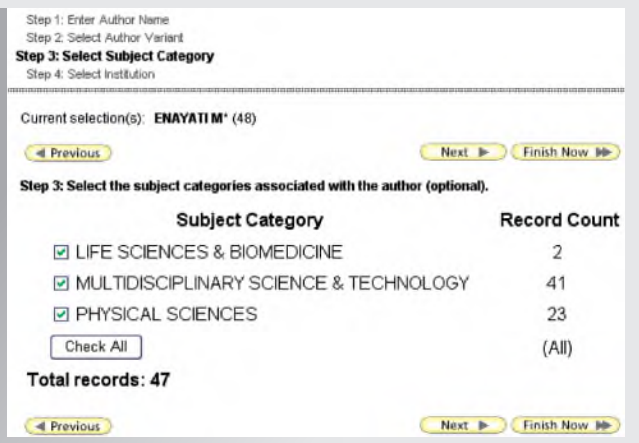

نمایید.

در مرحله چهارم، با انتخاب موسسه مورد نظر که نویسنده در آنجا کار می کند و انتخاب گزینه Now Finish ، نتایج جستجوی مورد نظر را مشاهده کنید.

در این صفحه لیست مقاالت دکتر محمد حسین عنایتی از دانشگاه صنعتی اصفهان را مشاهده می نمایید.

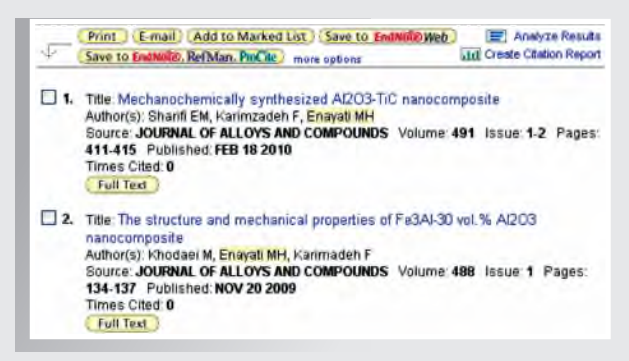

Cited Reference Search:در این قسمت می توان مقالاتی که مورد استناد قرار گرفته اند را جستجو کرد. برای جستجو بر اساس Reference Cited باید در جعبه Author Cited نام نویسنده کتاب یا مقاله را تایپ کنید تا بر اساس آن جستجو انجام شود. برای محدود کردن جستجو در جعبه Cited Work می توانید عنوان مختصر شده مجله یا کتاب و در جعبه Cited Year(s) سال خاص یا محدوده سالی مشخص را تایپ کنید. الزم به ذکر است که زیر جعبه Work Cited گزینه ای با عنوان List Abbreviation Journal وجود دارد که لیست اختصارات مجالت را نشان می دهد.Cited Reference Search. Find the articles that cite a person's work Step 1: Enter the author's name, the work's source, and/or publication year.

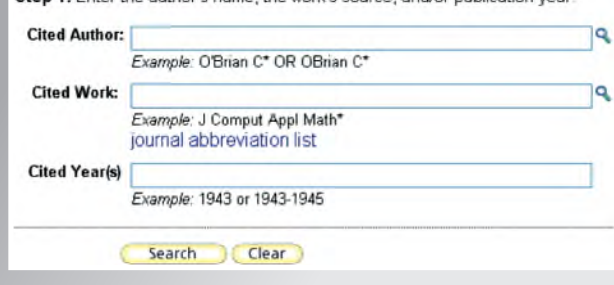

Advanced Search: جستجوی پیشرفته برای کاربران با تجربه و متبحر است که می خواهند جستجوهای پیچیده و مختلط را با استفاده از فیلدها و ترکیب آنها انجام دهند. می توانید در این قسمت با استفاده از پرانتز و به کار بردن عملگرهای منطقی و با استفاده از عالئم فیلدها فرمول جستجوی خود را وارد کنید.

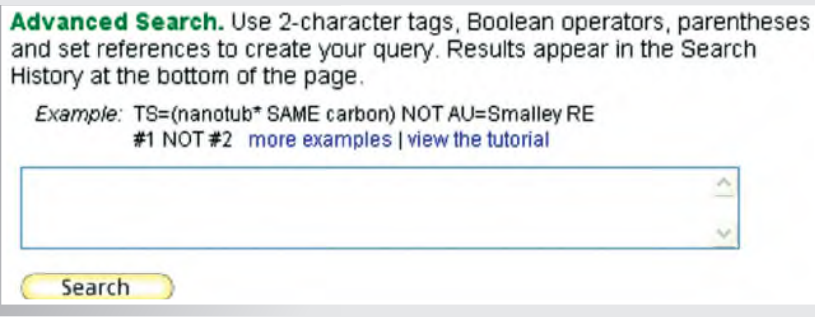

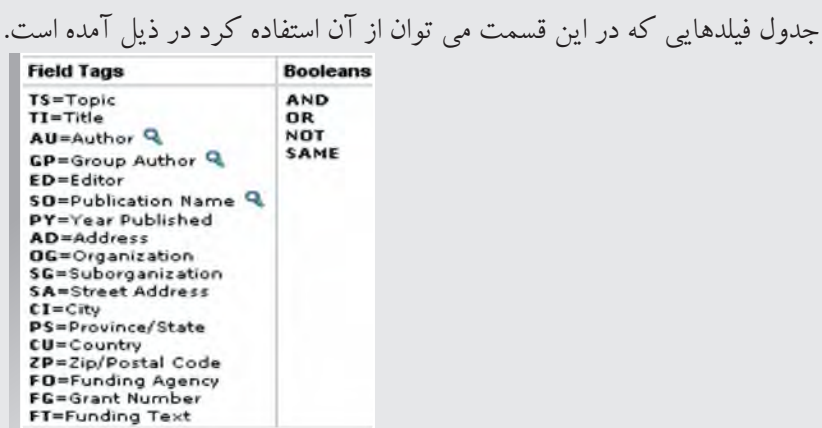

Search History : با انتخاب اين گزينه (در هر جستجو)، مي توانيد تاريخچهٔ جستجوهاي خود را ذخيره كرده و در صورت نياز و برای استفاده مجدد به آن مراجعه نمائيد. بعد از انتخاب گزينة Search History در صفحهاي كه باز مي شود گزينةOpen Saved History را انتخاب نمائيد. براي چك كردن تاريخچة جستجوي خود نياز به شناسه كاربري (E-Mail Address) و رمز عبور داريد. توجه داشته باشید که اگر برای اولین بار می خواهید از این سیستم استفاده كنيد گزینه register را انتخاب کنید.  **توجه: در Search Saved Open ، گزینه هایی را مشاهده می کنید که قبال ذخیره کرده باشید.**

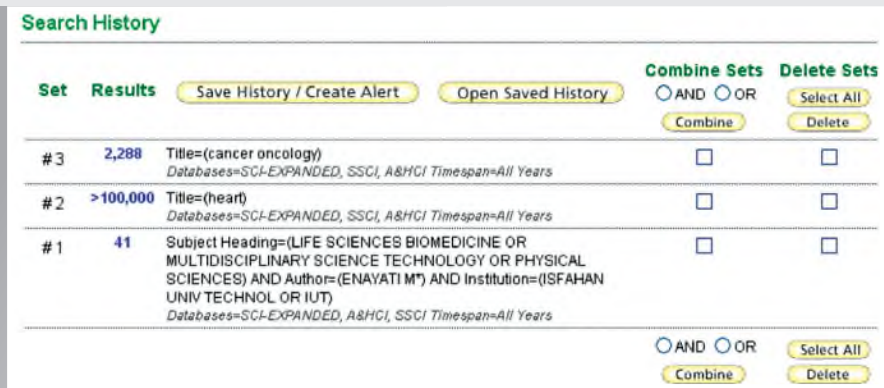

Search Structure: این گزینه امکان جستجوی ساختاری در WOS را فراهم می کند و به کاربران اجازه می دهد تا ساختار جستجوی خود َ را ترسیم نمایند. همانطور که قبال هم گفته شد این امکان در صورتی برای موسسه یا دانشگاهی قابل استفاده است که اشتراک آن برقرار شده باشد. توجه داشته باشید که برای استفاده از این گزینه، باید in-Plug مورد نیاز را مطابق با مسیری که به شما می دهد، نصب نمایید. با انتخاب گزینه Search Structure، صفحه زیر را مشاهده می نمایید که امکان جستجوی ساختاری را برای شما فراهم کرده است.

Chemical Search. Enter a Structure Drawing and/or any desired data. Then click either SEARCH button to process your query. The search will be added to the search history.

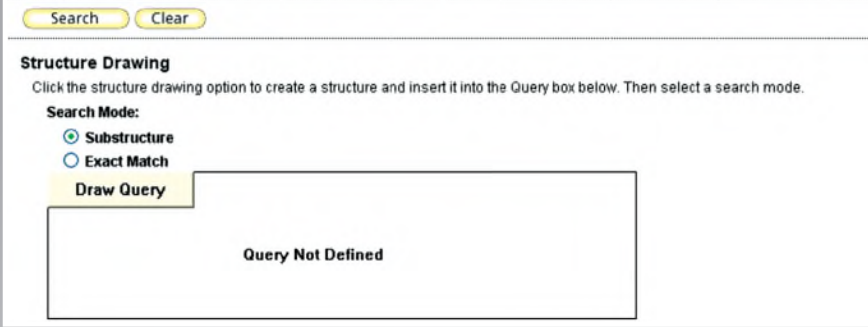

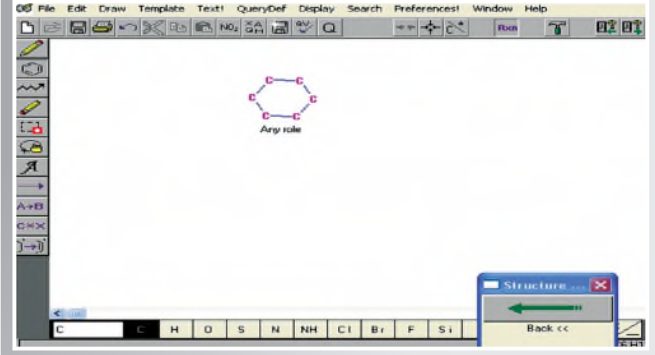

 **صفحة نتایج**  پس از اینکه یکی از انواع جستجو را انتخاب و کلیدواژه های خود را وارد نمودید، نتیجه جستجو را مشاهده می کنید. در این صفحه عنوان مقالات، نام نویسندگان و منبع آن را مشاهده می کنید. با انتخاب عنوان هر مقاله می توانید اطلاعات کاملتری از جمله چکیده مقاله، آدرس، ایمیل نویسنده، ناشر و همچنین لینک Times Cited (تعداد دفعاتی که در این مجموعه به این مقاله استناد شده است را نشان می دهد) را مشاهده نمائيد. لازم به ذکر است که در قسمت Time cited نیز مقالات لینک می باشد. بدین معنی شما می توانید مقالاتی که مقاله به آن استناد کرده را نیز ببینید و بدین ترتیب به زنجیره ای از مقاالت دسترسی پیدا کنید.

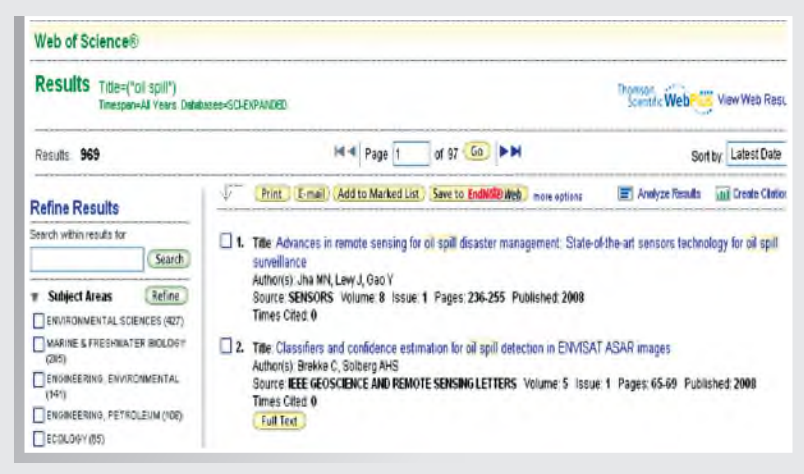

" در بعضی از رکوردها ، گزینة text full را مشاهده می کنید که لینک به ناشر آن مقاله می باشد. چنانچه یک دانشگاه یا مرکز علمی، اشتراک الکترونیکی آن ناشر را داشته باشد امکان دسترسی به متن کامل مقاله وجود خواهد داشت، در غیر اینصورت فقط چکیدة مقاله در دسترس خواهد بود. "

در سمت چپ صفحة نتایج در قسمت Results Refine ، گزینه هایی برای محدود کردن جستجو وجود دارند. این گزینه های عبارتند از : موضوع مقاله (Subject Areas)، نوع مدرکی که جستجوی شما در آن وجود دارد (Document Type)، سال انتشار مقاله (Publication years)، زبان (Languages)، عنوان منبع مقاله (Source Titles) و غیره. با انتخاب هر یک از این گزینه ها، امکان محدود کردن جستجوی خود در محدوده های ذکر شده را خواهید داشت.

گزینة Search within sresults به شما اجازه می دهد در نتیجه بدست آمده، کلید واژهٔ دیگری را برای محدود کردن نتایج جستجوی خود وارد کنید.

برای ذخیرة رکوردهای مورد نظر خود در قسمت Records Output امکان چاپ، ارسال و ذخیرة مقاالت فراهم شده است. در مرحله اول ركوردهاي مورد نياز و در مرحله دوم اطالعات كتابشناختي مورد نياز را انتخاب كنيد. در مرحله سوم با انتخاب دكمة Print رکوردهای مورد نیاز خود را بر روی چاپگر ارسال کنید. دکمة mail-E به شما اجازه میدهد تا رکوردهای انتخابی خود را به آدرس پست الکترونیکی خود یا دیگران ارسال کنید. همچنين می توانید رکوردهای مورد نظر خود را به List Marked اضافه کنید تا در زمانهای بعدی برای چاپ یا ذخیرة آنها اقدام کنید. با انتخاب دکمة Save، امکان ذخیره کردن اطالعات با فرمتهای مختلف فراهم می شود که به نظر می رسد بهترین فرمت برای ذخیرة فایلها، فرمت HTML است.

web EndNote To Save: با انتخاب این گزینه، می توانید رکوردهای مورد نیاز را در کتابخانة شخصي خود در محیط EndNote web ذخیره کنید. برای استفاده از این محیط باید ثبت نام نمائيد. بعد از پر کردن فرم ثبت نام، عضو محیط شده و می توانید از امکانات موجود در آن استفاده کنید. برای مرور آنچه در این محیط ذخیره کرده اید، گزینةWeb Endnote My را انتخاب کنید یا با وارد کردن آدرس www.myendnoteweb.com به صفحهٔ کتابخانهٔ شخصی خود رفته و رکوردهای ذخیره شده را مشاهده و بررسی کنید.

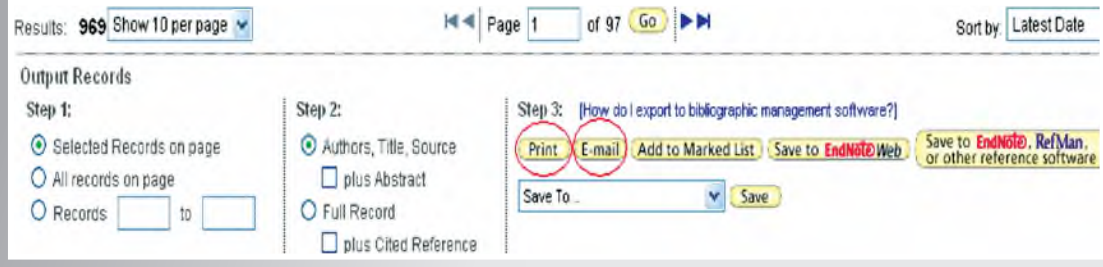

در باالي صفحه گزینه های دیگری را نیز مشاهده می کنید كه عبارتند از: Analyzed Results : این گزینه برای تجزیه و تحلیل داده ها از فیلدی که شما انتخاب می کنید به کار می رود و یک گزارش از آن به شما می دهد. این گزارش از فیلدهای زیر قابل تهیه است : نویسنده (Author)، کشور (Country/Territory)، نوع مدرک (Document Type)، نام موسسه ای که نویسنده در آن کار می کند )Name Institution)، زبان مدرک )Language)، سال انتشار مجله )Year Publication)، عنوان منبعی که مقاله در آن چاپ شده است (Source Title)، رده بندی موضوعی مقالات (Subject Category)

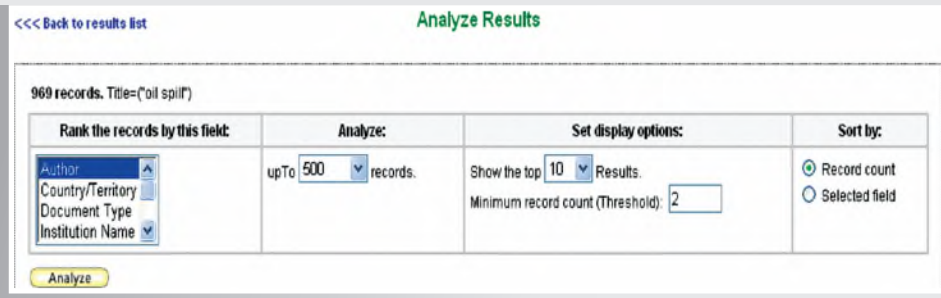

Creat Citation Report: با انتخاب این گزینه، نمودار آماری (شامل گزینه های چاپ شده در هر سال و استنادهای هر سال) در مورد نتایج بدست آمده از جستجوی خود را مشاهده می کنید.

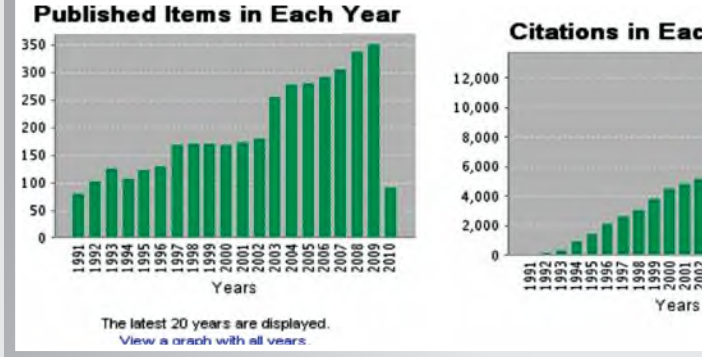

**Citations in Each Year** 

در سمت راست این صفحه، گزینه citation-self without View را مشاهده می کنید که امکان حذف خود استنادی های یک نویسنده را فراهم می کند. منظور از خود استنادی (self citation)، مقالاتی است که نویسنده به یکی از مقاله های خودش استناد کرده است.

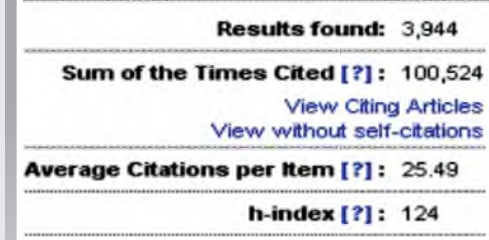

Citation Alerts: باعضویت در این سیستم، هر بار که به یک مقاله (که انتخاب کردید) استناد شود به شما اعلام می گردد. برای استفاده از این سیستم، در صفحه نتایج جستجو، روی مقاله مورد نظر خود کلیک کرده و سپس Alert Citation Creat را انتخاب کنید. برای اولین بار، Register را انتخاب کنید و برای دفعات بعد، فقط Email Address و Password را وارد کرده و Sign in نمائید. با هر بار کلیک کردن روی دکمه creat citation alert ، رکوردهائی را مشاهده می کنید که بهMy citeted articles list اضافه شده اند.

از دیگر امکانات این پایگاه اطالعاتی، می توان به languages multiple in Training اشاره کرد. در سمت راست صفحه اول این پایگاه، این گزینه قابل مشاهده است. با انتخاب این گزینه، امکان استفاده از فیلمهای آموزشی که به زبانهای مختلف تهیه شده است را فراهم می کند.

## **Discover ISI Web of Knowledge**

Quickly find, analyze, and manage information in the sciences, social sciences, arts, and humanities with this versatile workflow solution.

- . Want to know more?
- Training in multiple languages

قابل توجه است که با انتخاب زبان Farsi امکان استفاده از این فیلمها به زبان فارسی فراهم است. **SEARCH TIPS FOR WEB OF SCIENCE** Learn tips to help you search Web of Science effectively, including tips on using search operators and wildcard characters (07:33 minutes) ARABIC CHINESE ENGLISH ESPAÑOL FARSI FRANÇAIS ITALIANO JAPANESE KOREAN PORTUGUÊS **CITATION ALERTING** Learn how to keep up to date on who is citing your work or the work of others within your field of research.  $(4:17 \text{ minutes})$ ARABIC CHINESE ENGLISH ESPAÑOL FARSI FRANÇAIS ITALIANO KOREAN | PORTUGUÊS

> **نکاتی در ارتباط با جستجو** چنانچه بخواهید یک عبارت را جستجو کنید از گیومه استفاده کنید. مانند: "pollution ozone"

And: تمام کلماتی که با and از هم جدا می شوند باید در رکوردها وجود داشته باشند. برای مثال اگر عبارت ozone and pollution rain and را تایپ کنید رکوردهایی را پیدا می کند که شامل ozon و pollution و rain باشند.

Or: برای گسترده کردن جستجو بکار می رود. یکی از کلمات و یا همه کلماتی که با این اپراتور جدا می شوند باید در رکوردها ظاهر شوند. مثال maize or corn رکوردهایی را پیدا می کند که corn یا maize یا هر دو را داشته باشند.

Not: برای حذف یک کلمه از جستجو بکار می رود. مثال عبارت carbon not monoxide رکوردهایی را بازیابی می کند که شامل monoxide باشند ولی carbon را نداشته باشند.

Same: جستجوی ما را به یک فیلد، جمله، عبارت یا آدرس محدود می کند. مثال اگر carbon same monoxide را بزنیم،

رکوردهایی را بازیابی می کند که این دو کلمه حتما در یک فیلد یا جمله بکار رفته باشند. اولویت بکار گیری عملگرهای منطقی به صورت زیر است: .1 Same .2 Not .3 And .4 Or توجه داشته باشید که پرانتز اولویت باالتری نسبت به این عملگرها دارد.

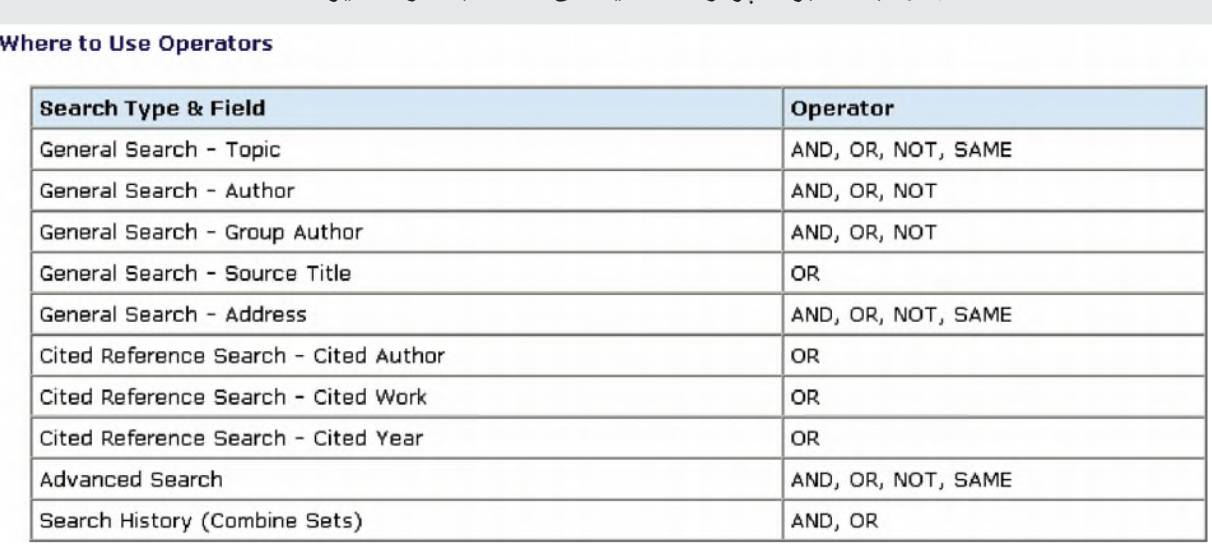

جدول به کار بردن اپراتور ها در فیلدهای مختلف به صورت زیر است :

**کاراکترهای جانشین** )wildcards )برای نمایش حروف نا مشخص در آخر یا وسط کلمه یا عبارت مورد جستجو، بکار می روند ولی در شروع آن بکار نمی روند. کاراکترهای جانشین در این پایگاه اطالعاتی عبارتند از : **\* ؟ \$** شما می توانید در یک جستجو از کاراکترهای جانشین نا محدودی استفاده کنید. مثلا \*\*en?oblast

(\*)Asterisk: علامت ٭ بجای یک گروه از حروف بکار می رود و شامل هیچ حرف هم می شود. مثلا \*\*biolog کلمات ,biolog biological ,biologist ,biology را جستجو می کند.

علامت \* را می توانید در وسط کلمه مورد جستجو نیز بکار برید. به عنوان مثال sul\*ur کلمات sulfur و sulphur را جستجو می کند.

)?(Mark Question: ?بجای یک حرف بکار می رود. مثال اگر عبارت?barthold را بزنید bartholdi یا bartholdy را جستجو می کند.

)\$(sign Dollar: بجای یک حرف یا هیچ حرف بکار می رود. برای مثال \$barthold ، کلمات barthold یا bartholdi یا bartholdy را جستجو می کند. \$ همچنین برای یافتن هجی های انگلیسی و آمریکائی یک کلمه بکار می رود. مثال r\$vapo کلمات vapor و vapour را پیدا می کند.

> **منابع و مآخذ: .1 سمینار آموزشی شرکت رزسیستم، 1388**

**Help of ISI web of Knowledge. from** http://images.isiknowledge.com/WOK48B5/help/WOK/hs search.html#hs search

## **KSI Web of Web of Knowledge**

**Web of Science**